## CONSTITUYENTES ANALITICOS del PIENSO COMPUESTO **PANTALLA-3**

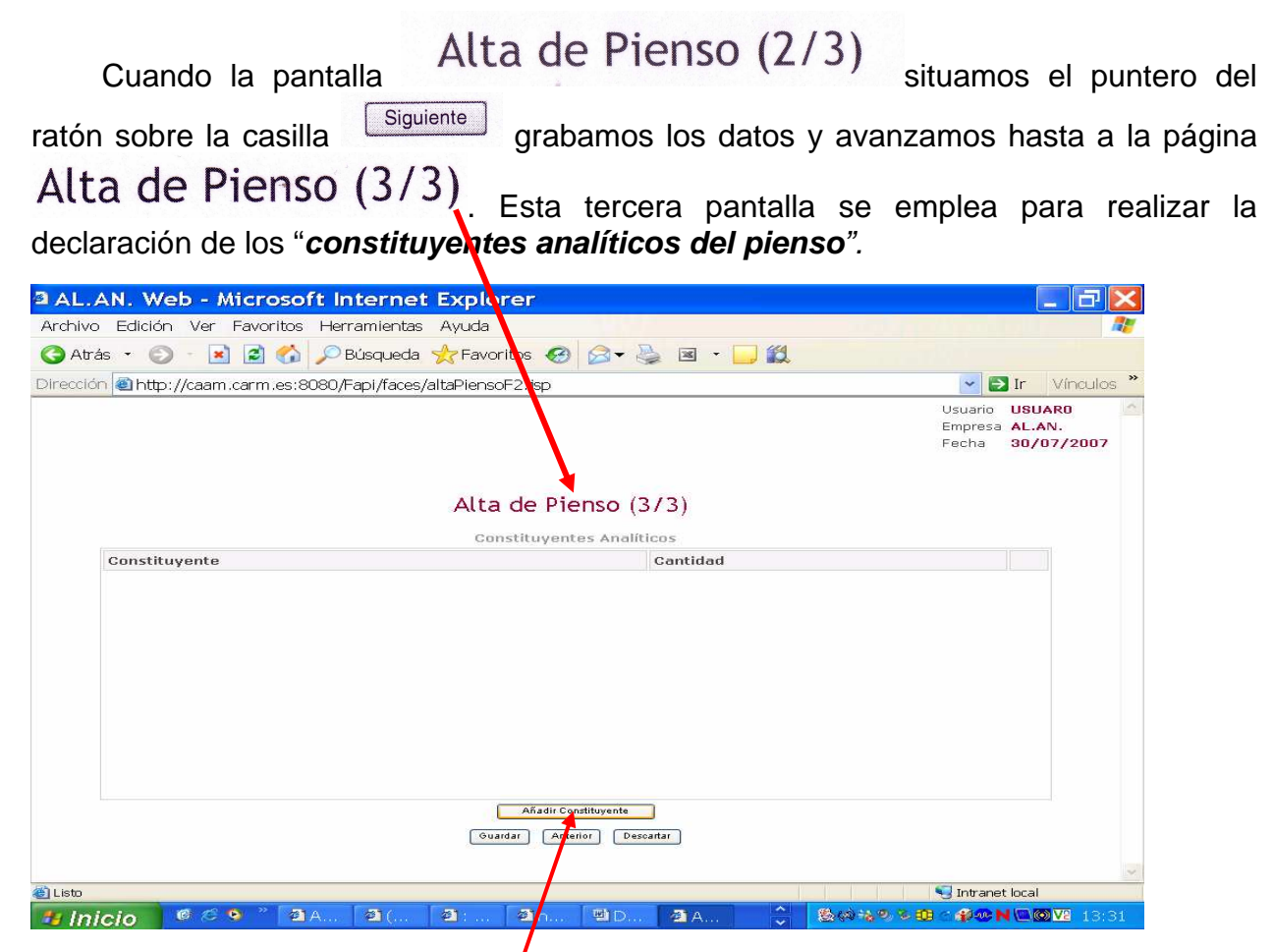

Para a introducir datos en esta pantalla colocaremos el puntero del ratón sobre la casilla **Añadir Constituyente** y presionando su botón izquierdo, se nos abrirá la subpantalla "**Selección Constituyentes**"

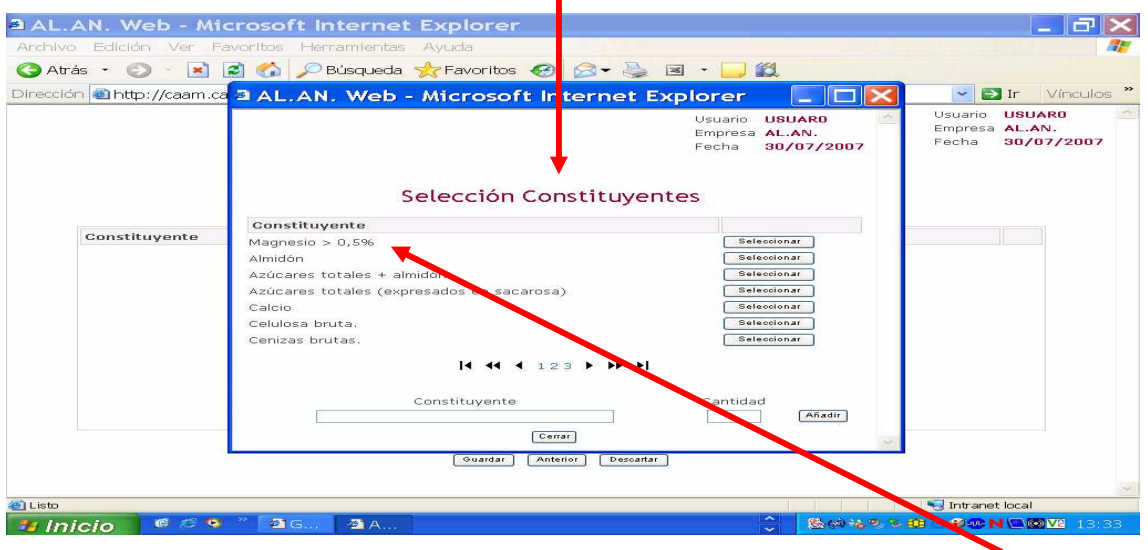

En la subpantalla "**Selección Constituyentes**" se nos da un listado de los distintos constituyentes analíticos que, según lo dispuesto en el R.D. 56/2002 de 18 de Enero, y atendiendo a los distintos tipos de pienso, es obligatorio declarar en la etiqueta.

Para ir visualizando los distintos constituyentes analíticos será necesario hacer

14 44 4  $12345$  $+$   $+$ uso de las flechas de sentido de la regleta situada situada al pie del listado, empleando:

- Para avanzar 1 pagina (Ej si estamos en la  $\Lambda$  hasta la 2)
- **Para avanzar 1 bloque (Ej si estamos en el bloque**  $1/1$  **2 3 4 5"** avanzaremos la hasta el " $45678$ ")
- H. Para avanzar hasta la ultima anotación de la ultima pagina
- **Para retroceder 1 pagina**
- Para retroceder 1 bloque
- **Para retroceder hasta la 1ª anotación de la 1ª pagina**

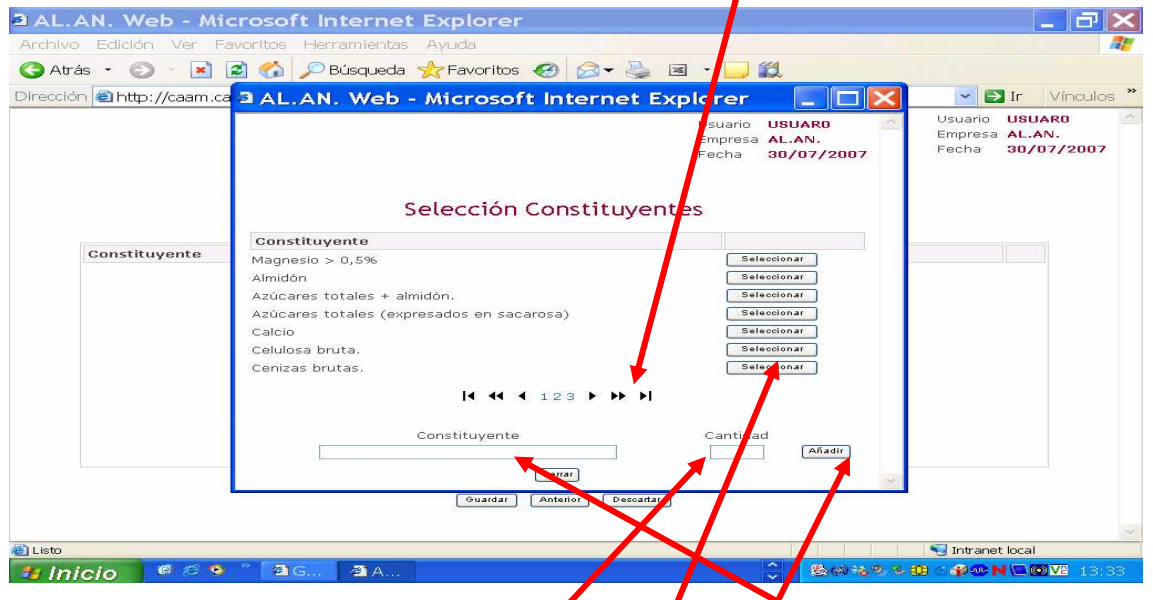

Para elegir los distintos constituyentes que se han de declarar, situaremos el puntero del ratón sobre la casilla seleccionario que se encuentra, a la derecha, en el mismo renglón de cada constituyente, y presionar el botón izquierdo del ratón. El constituyente, así seleccionado, aparece reflejado en casilla "**Constituyente**", situada al pie de esta subpantalla, debiendo a continuación, indicar, ayudados del teclado del ordenador, la **"Cantidad"** del mismo". Para terminar e incorporar este dato a la ventana

"Constituyentes analíticos" de la pantalla Alta de Pienso (3/3) situamos

el puntero del ratón sobre la casilla **Añadir**, y presionamos el botón izquierdo.

## **Estos pasos se han de repetir hasta haber incluido todas los Constituyentes analíticos**

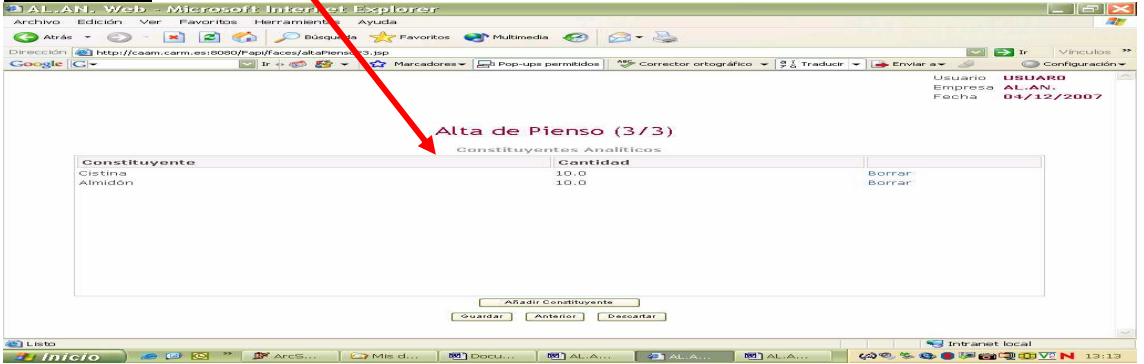

Si, en algún momento, por la razón que sea, tenemos que eliminar uno de los "constituyentes analíticos", será suficiente con situar el puntero del ratón sobre la palabra **"Borrar"** situada, a la derecha, en el mismo renglón de cada constituyente analítico declarado y presionar el botón izquierdo del ratón, para que este sea eliminado.

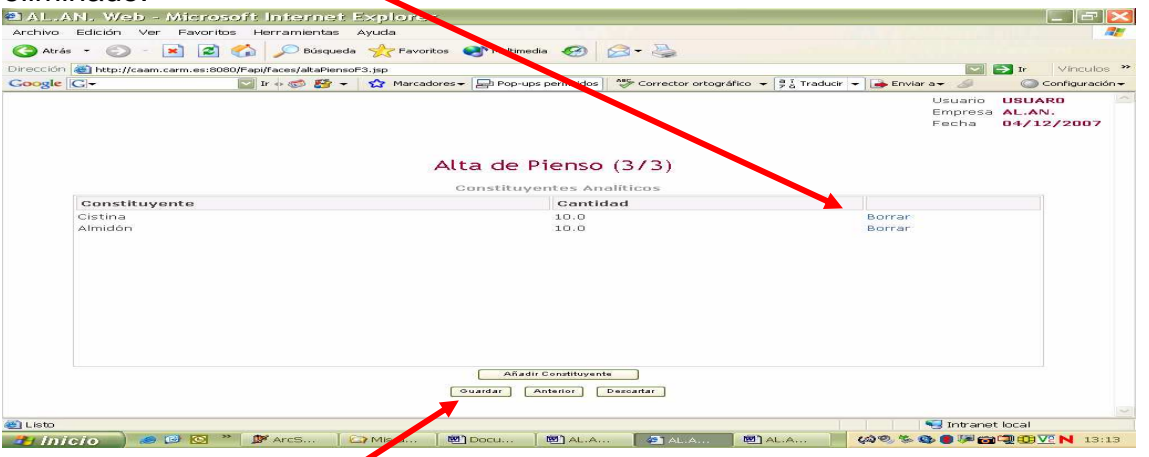

Cuando ya hemos introducido todos los constituyentes analíticos podemos proceder:

1) **guardar los datos**, para ello situamos el puntero del ratón sobre la casilla Guardar  $\frac{1}{2}$ ,presionamos el botón izquierdo y se abre una pantalla, en la cual, mediante la frase **"Operación realizada con éxito"** se nos indica que se ha cargado toda la información en nuestra base de datos

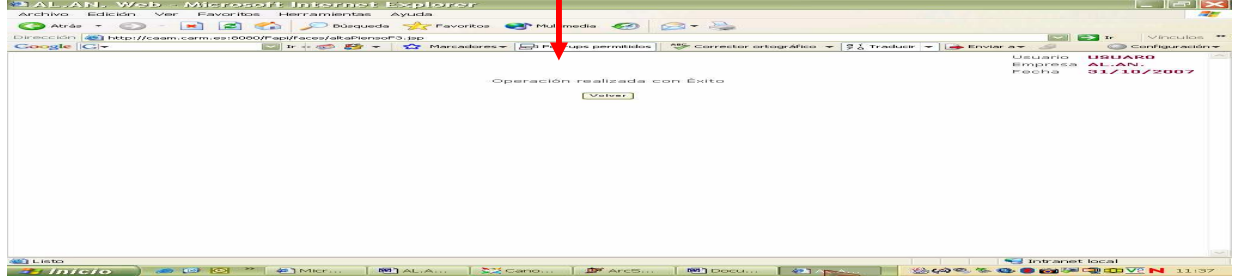

2) **queremos ir a la pagina anterior** pero conservando los datos introducidos en esta pantalla, para ello, situaremos el puntero del ratón sobre la casilla **Anterior** v presionaremos el botón izquierdo.

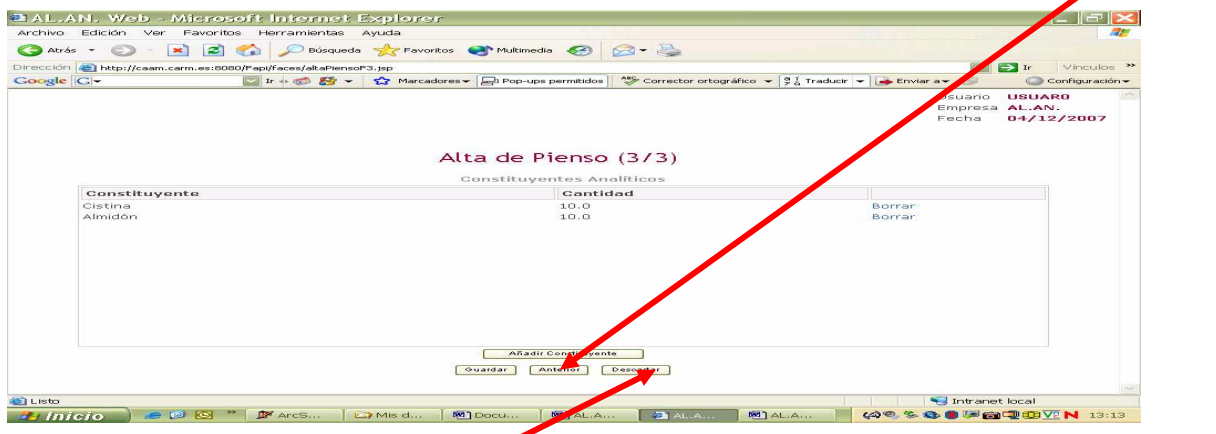

3) **no queremos guardar los datos**, para ello, colocaremos el puntero del ratón

sobre la casilla **Descarta y presionaremos el botón izquierdo**, el programa nos conducirá a la pagina anterior y habremos perdido los datos introducidos en esta pantalla

Pudiera ocurrir que, cuando intentásemos guardar los datos, nos aparece una pantalla en la que figura la leyenda "**NO ESTAN INCLUIDOS TODOS LOS CONSTITUYENTES ANALITICOS"** entonces situaríamos el puntero del ratón sobre la

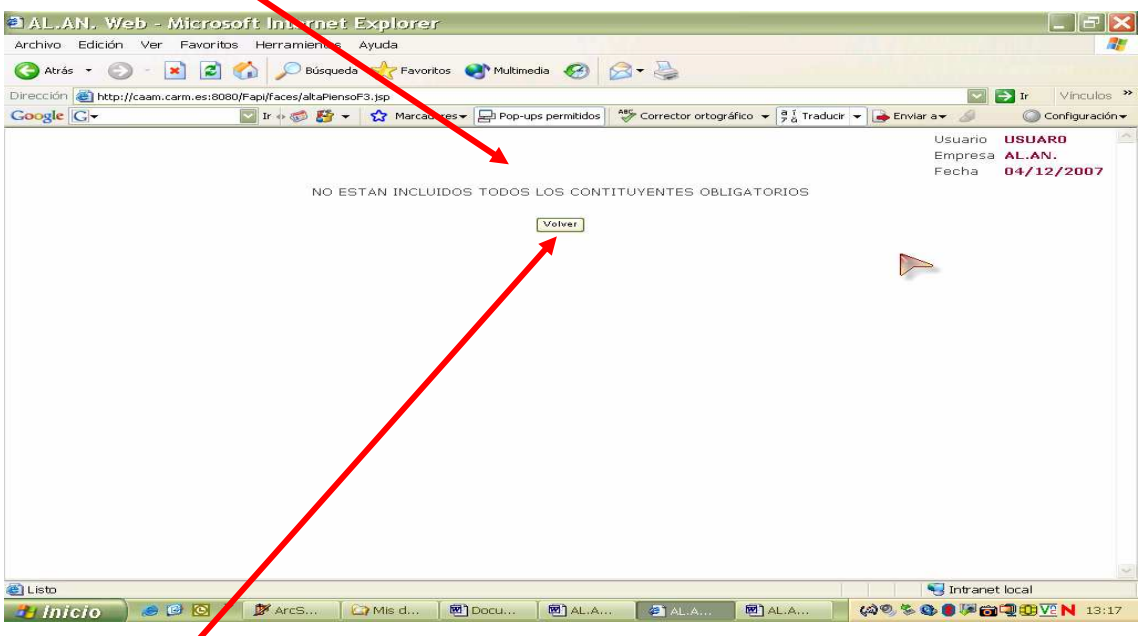

casilla "**Volver**" y, el programa, nos enviá a la pantalla de **"Piensos pendientes de Validar**"donde se recoge el listado de piensos que tenemos por validar y entre ellos se

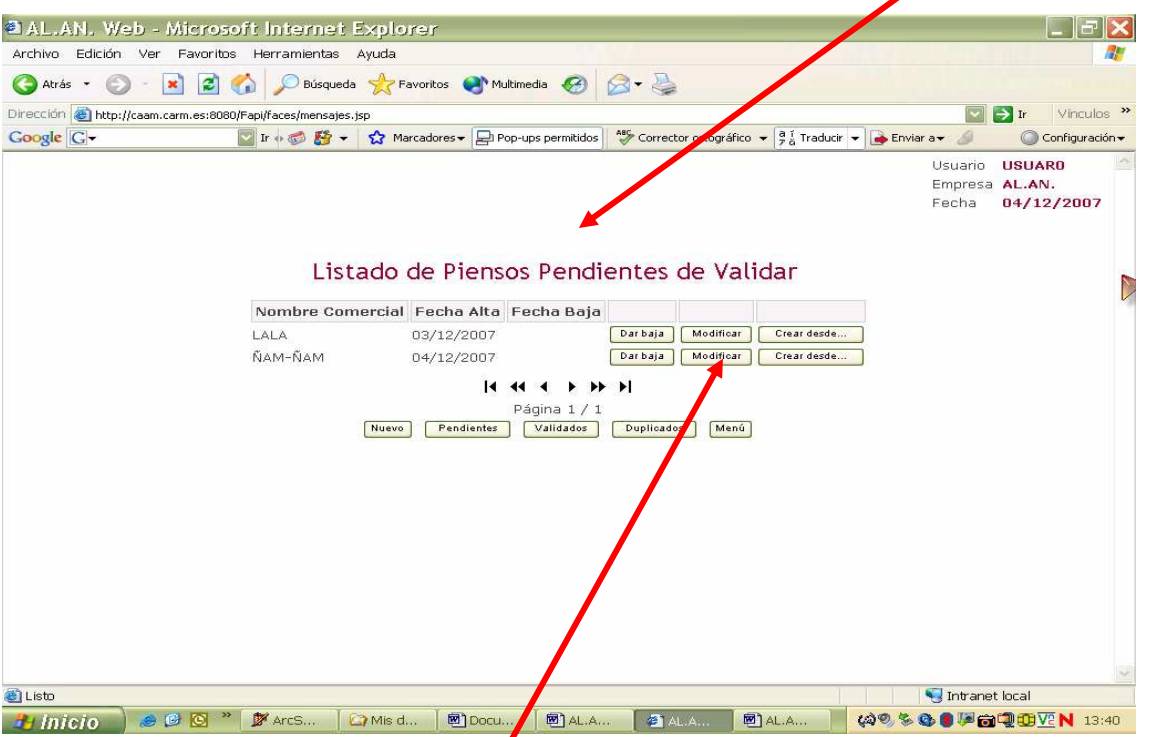

ha de encontrar el que no hemos podido guardar, lo seleccionamos situando el puntero del ratón sobre la casilla **Modificar** situada, a la derecha, en el mismo renglón del pienso declarado sin validar y, al presionar el botón izquierdo del ratón, se nos abrirá la pantalla **"Alta de pienso (1/3)"**, pudiendo avanzar hasta la pantalla **"Alta de pienso (2/3)"**,y de esta a la pantalla **"Alta de pienso (3/3)"** para así introducir los datos que faltan

Si queremos comprobar que nuestro pienso se ha grabado correctamente desde la pantalla

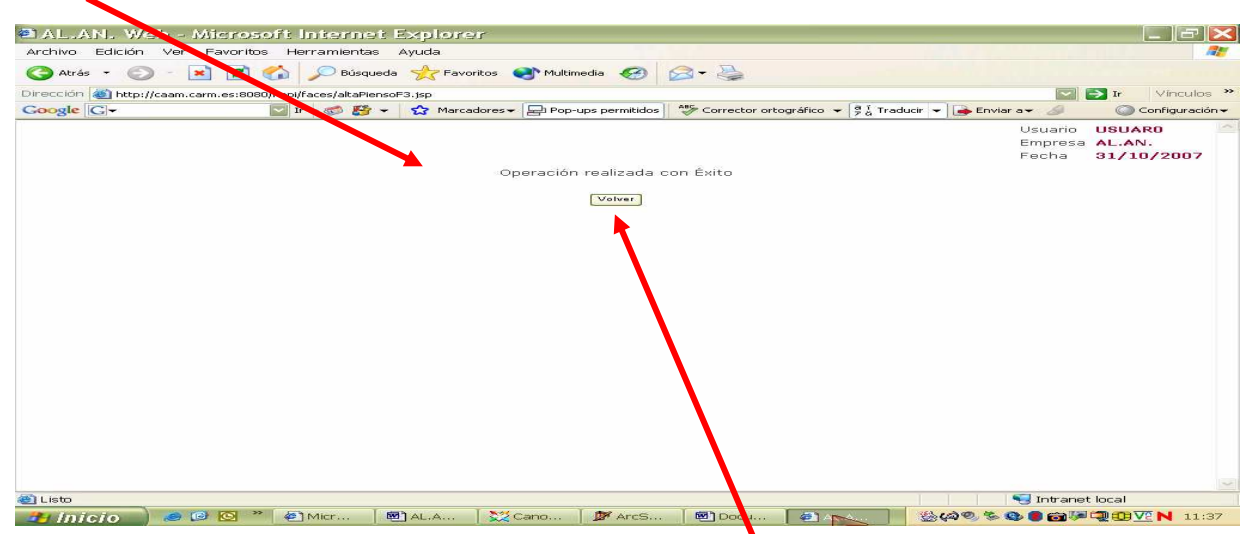

situaríamos el puntero del ratón sobre la Casilla "**Volver**" y cuando presionamos con el botón izquierdo nos lleva a la pantalla **"Listado de Piensos Validados"** y el pienso,

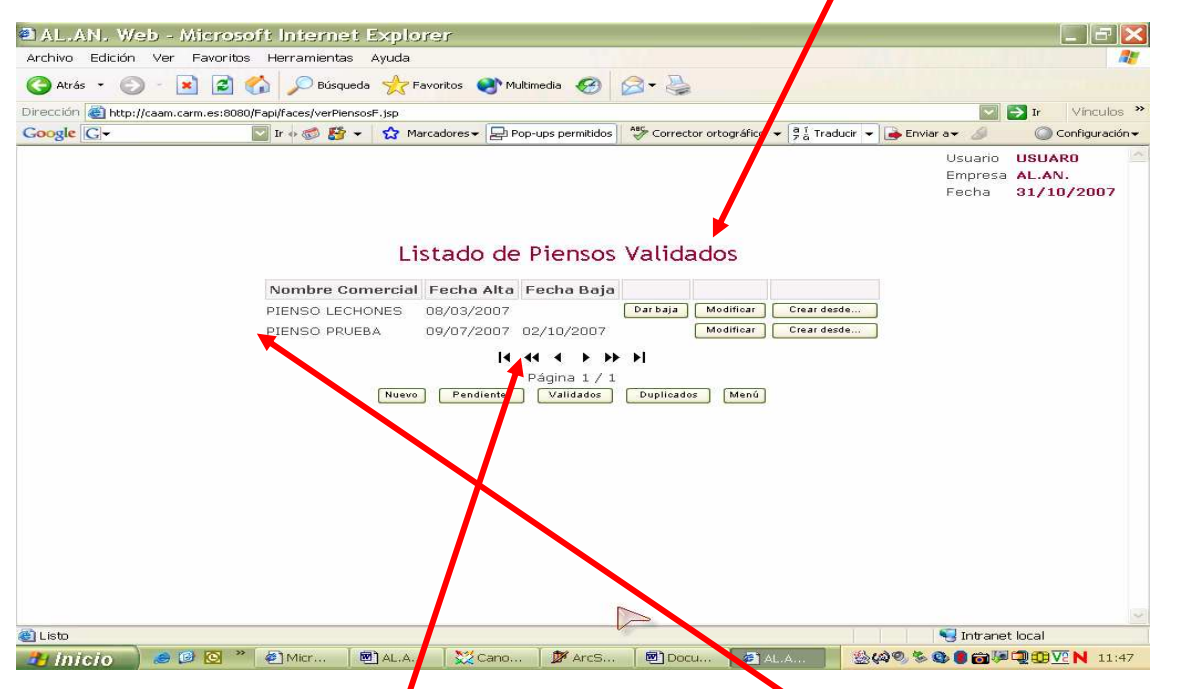

grabado correctamente, tendría que aparecer en el listado de piensos que muestra la pantalla. Para consultaro podría ser necesario emplear los botones de la  $44$  4 12345<sup>'</sup>  $\rightarrow$   $\rightarrow$   $\rightarrow$  $\begin{array}{|l|l|}\n\hline\n\end{array}$   $\begin{array}{|l|l|}\n\hline\n\end{array}$  situada bajo el listado de la cual emplearíamos:

- Para avanzar 1 pagina (Ej si estamos en la 1 hasta la 2)
- Para avanzar 1 bloque (Ej si estamos en el bloque  $1/2$  3 4  $5/2$ avanzaremos la hasta el " $\overline{45678}$ ")
- $\blacktriangleright$  Para avanzar hasta la ultima anotación de la ultima pagina
- Para retroceder 1 pagina
- ∢∢ Para retroceder 1 bloque
- Para retroceder hasta la 1ª anotación de la 1ª pagina

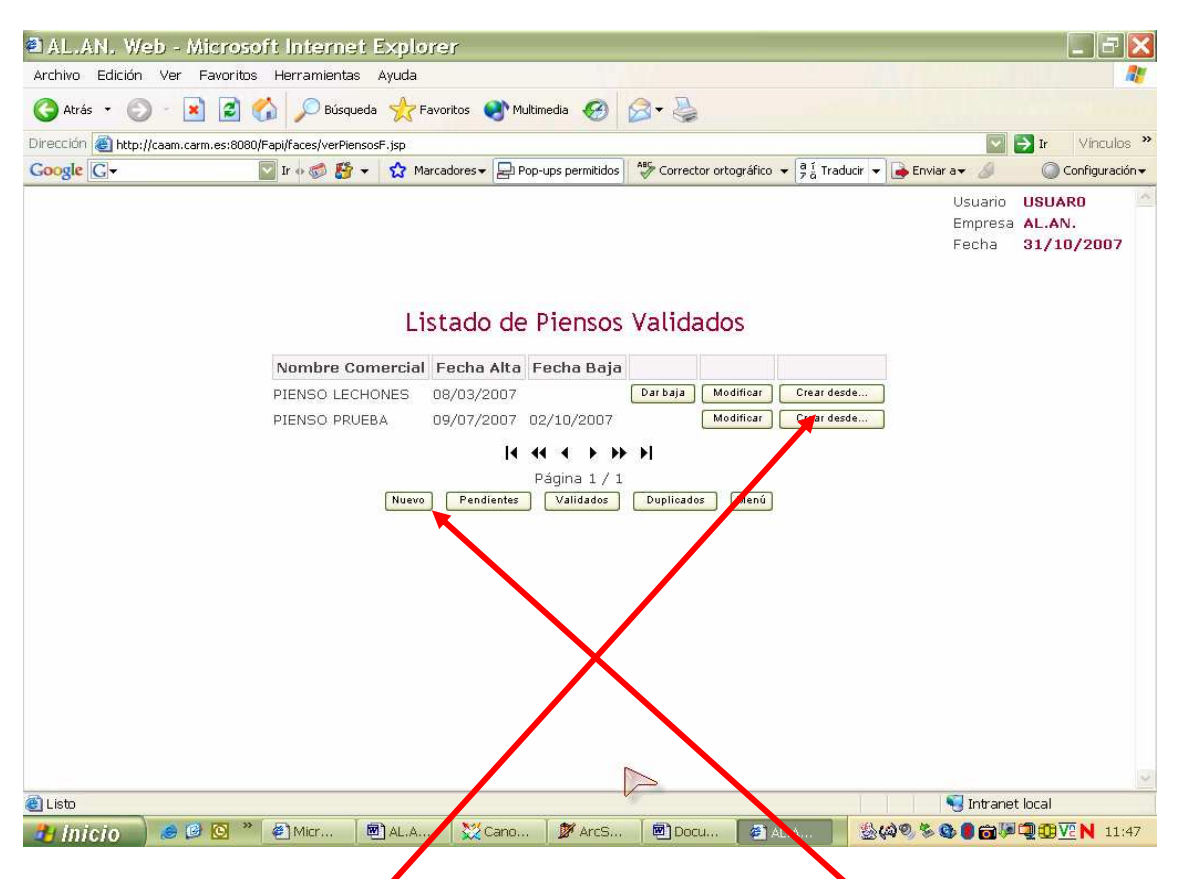

Desde la pantalla "Listado de Piensos Validados" también podemos introducir un nuevo pienso situando el puntero del ratón sobre la casilla Nuevo situada, a la izquierda, al pie de la pantalla y presionando el botón izquierdo del ratón.

Por otra parte, si, el pienso que queremos declarar es muy parecido a otro que ya hemos declarado con anterioridad y que se encuentra en el listado de la pantalla **"Listado de Piensos Validados"** situando el puntero del ratón sobre la casilla Crear desde... ,situada, a la derecha, en el mismo renglón del pienso y presionando el botón izquierdo del ratón, se abre la pantalla **"Alta de pienso (1/3)"** de este pienso, pudiendo servinos a modo de plantilla e ir variando solo aquellos datos que sean diferentes.